#### KABI JOYDEB MAHAVIDYALAYA

Estd.-2007

A Govt.-Aided College Affiliated to the University of Burdwan ILLAMBAZAR, BIRBHUM, PIN-731214

Phone No-9474010050 College Code: 314

Website: www.kjmahavidyalaya.co.in Email: kjmahavidyalaya@gmail.com

Ref.No .1OO/KJM/2023 Date:07-06-2023

#### **NOTICE**

এতদ্বারা ২০২৩ শিক্ষাবর্ষের দ্বিতীয়, চতুর্থ ও ষষ্ঠ সেমিস্টারের সমস্ত ছাত্র – ছাত্রীদের জানানো যাচ্ছে যে, বিশ্ববিদ্যালয়ের নির্দেশানুযায়ী এথন থেকে সকল প্রকার স্কলারশিপ ফর্ম, ভর্তি সংক্রান্ত ফর্ম এবং বিশ্ববিদ্যালয়ের পরীক্ষা সংক্রান্ত ফর্ম ফিলাপের জন্য ABC (Academic Bank of Credit) ID বাধ্যতামূলক করা হয়েছে। এই ID না থাকলে কোনো আবেদন গ্রাহ্য হবে না। উক্ত ABC - ID তৈরি করার নিয়মাবলী কলেজ ওয়েবসাইটে দেওয়া আছে। আগামী 30/06/2023 তারিথের মধ্যে সকল ঘাত্রঘাত্রীদের এই ABC-ID তৈরী করে ফেলতে বলা হচ্ছে। lii. ,f.

#### <u>of Kabi Joydeb</u>

i-'i

#### Name of the Nodal Officer I

0 contact No: 7908792309 /7 4309 1)Dr. Bharat Das, UGC Nodal Officer, Assistant Professor of Bengali. Email Id- bharattantipara357@gmail.com

#### **Name of the NAD Helpdesk Officer**

2) Mr.Bhaskar Ghosh,NAD Helpdesk Officer ,concerned Staff Email <u>Id-bhaskarghosh1982@gmail.com</u> Contact No: 7318897835

3) Akrur sardar, Assistant Professor of History, Contact No : 9831472944 Email Id- koyel3000@gmail.com <u>Members of the NAD Cell Kabi</u>

a Khatun, Assistant Professor of Philoso phy, Contact No: 9051110716 Email ld- fatemamallickll@gmail.com

Notal official (E) of the manavidyalaya

-1\

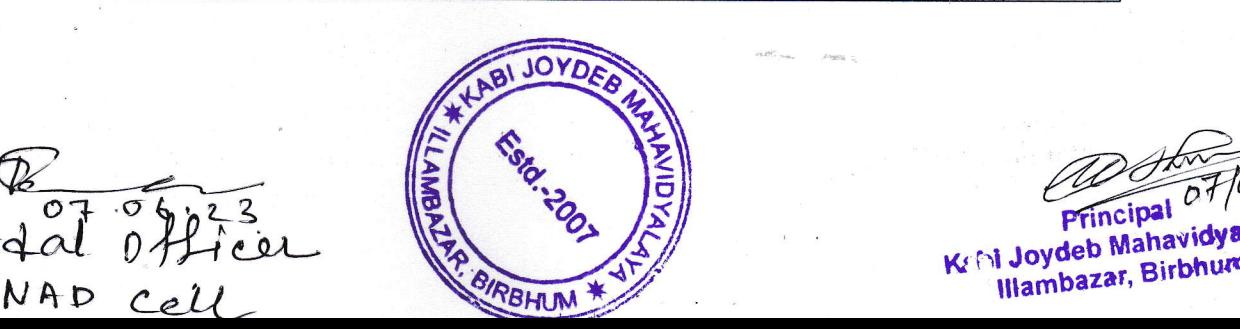

o

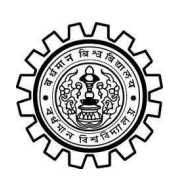

Academic Bank of Credit Rajbati, Burdwan, 713104

## **User Manual for ABC ID Creation**

Academic Bank of Credit Website : <https://www.abc.gov.in/>

Digilocker Link : <https://www.digilocker.gov.in/>

### **Step - 1**

- a) Click on the Digilocker Link
- b) For new users please click on the sign up and complete your registration at Digilocker
- c) For Registered users please click on the sign in

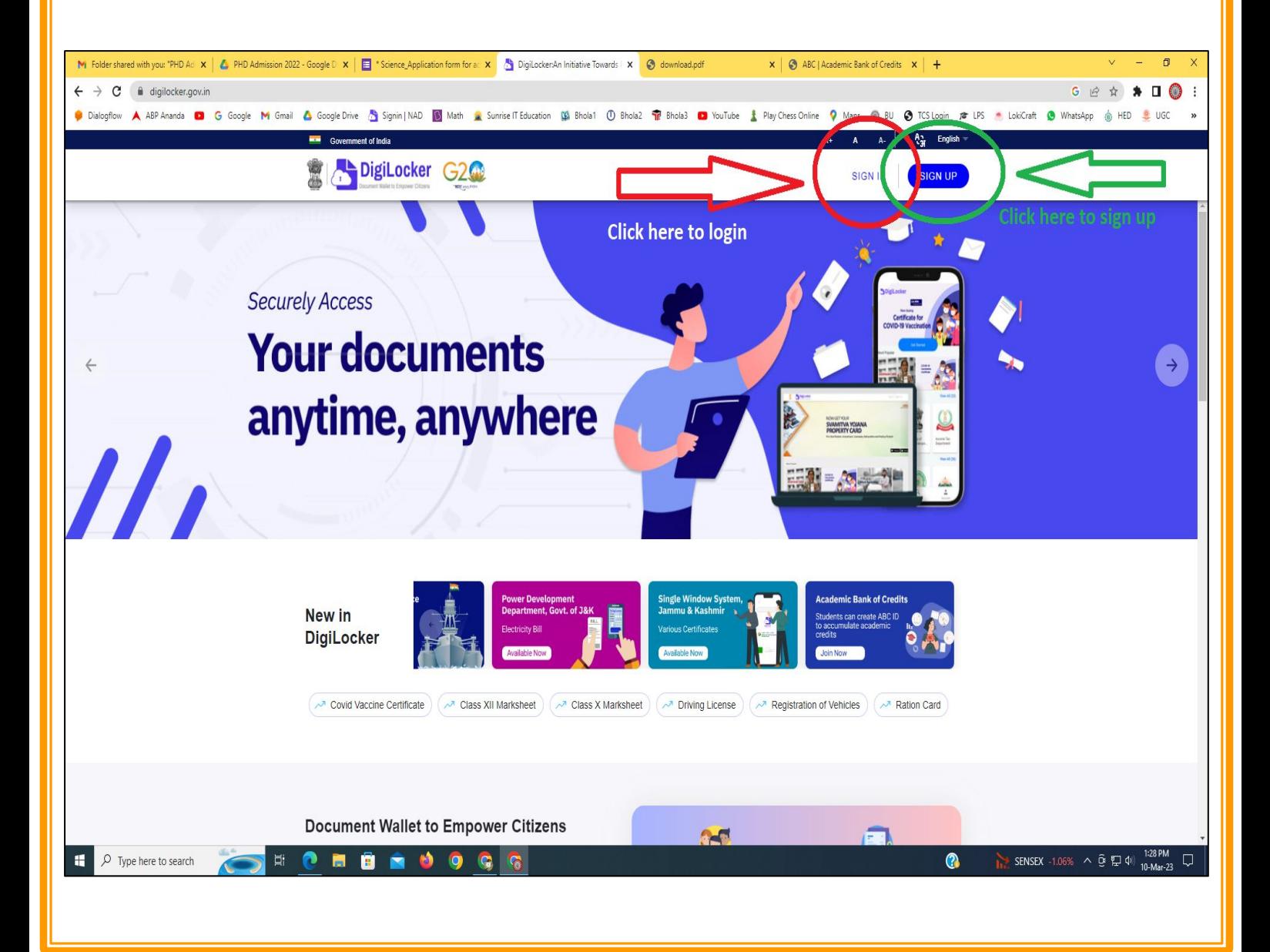

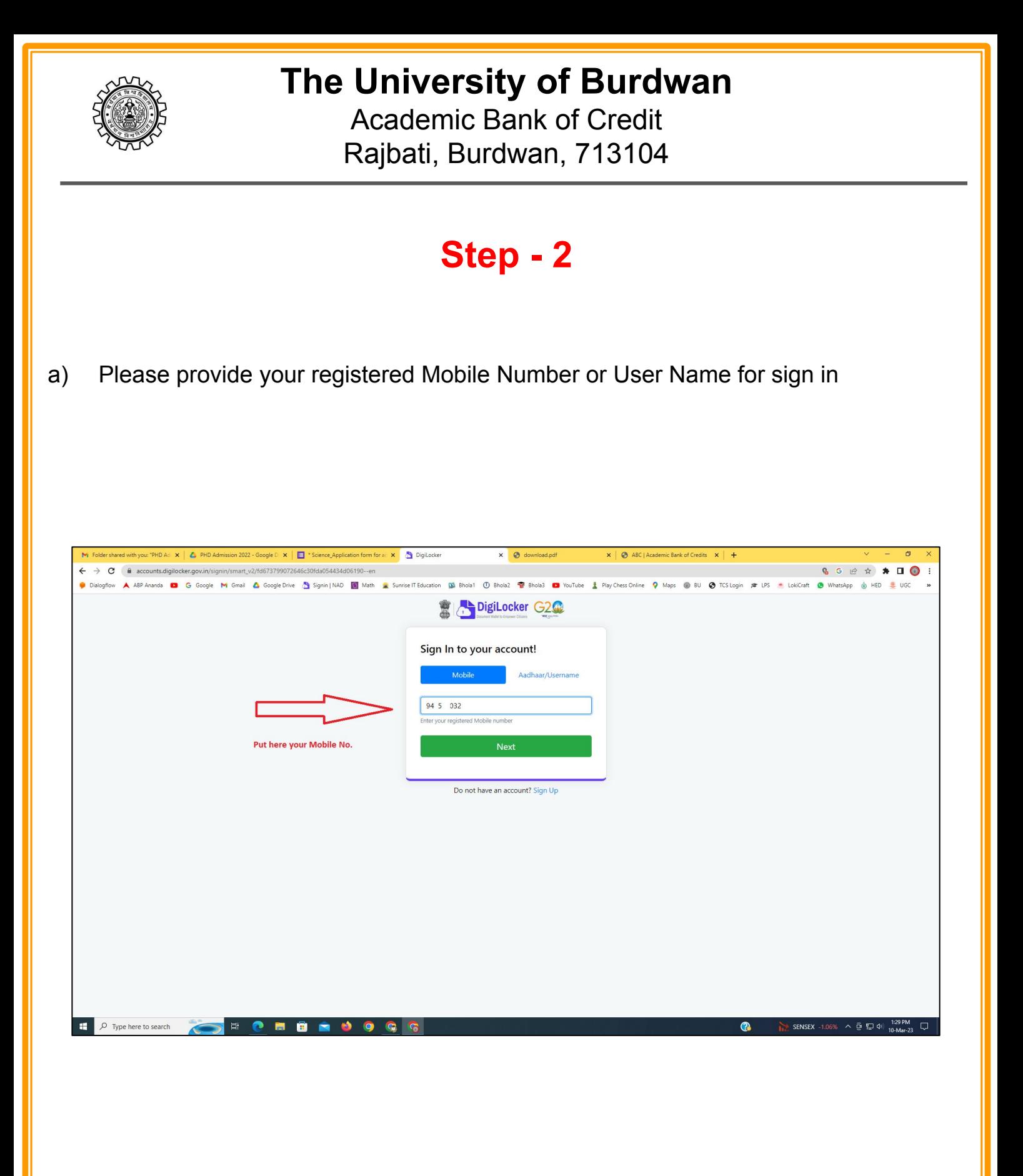

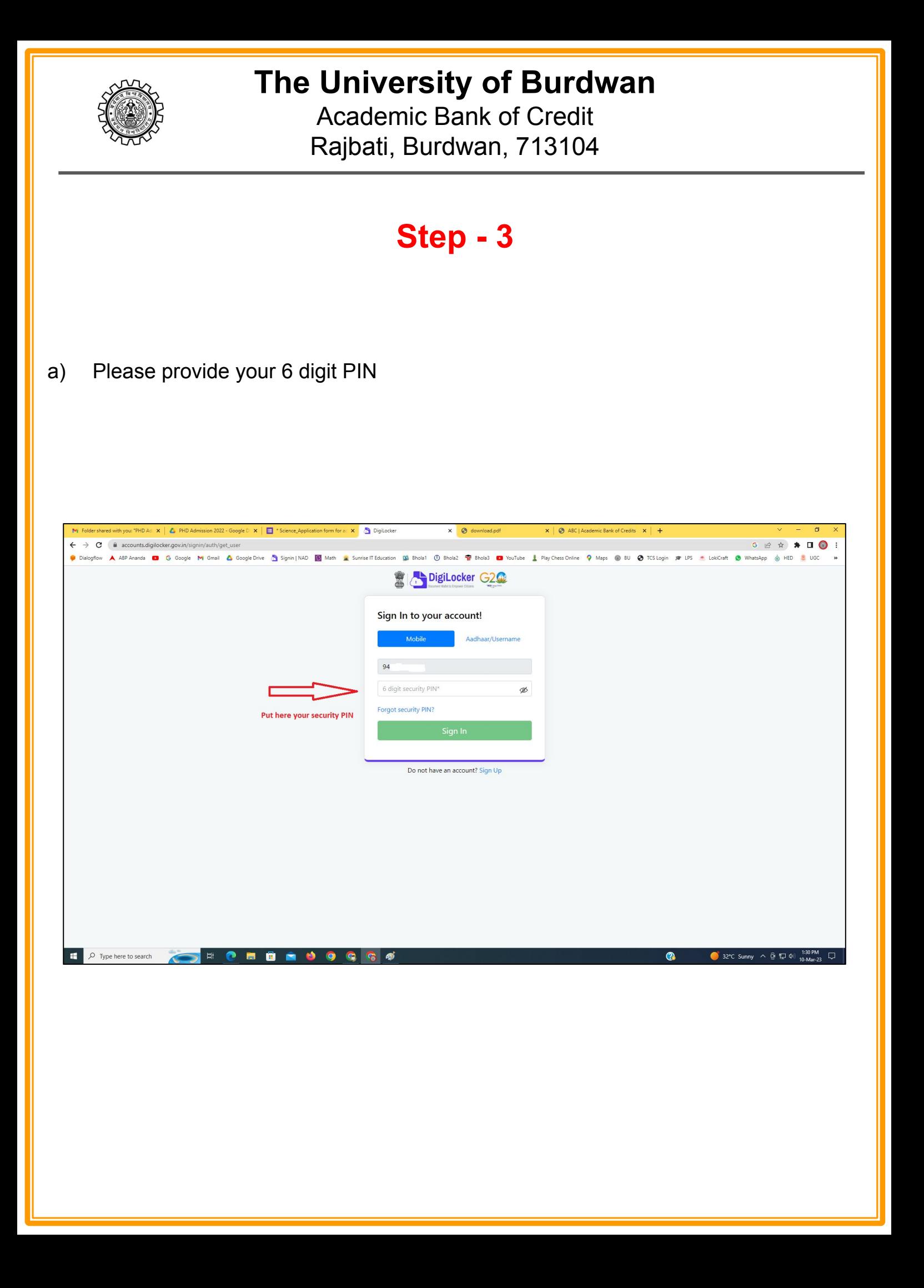

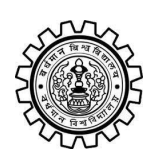

Academic Bank of Credit Rajbati, Burdwan, 713104

## **Step - 4**

#### **a) After successful login please click on the "Search Documents" section**

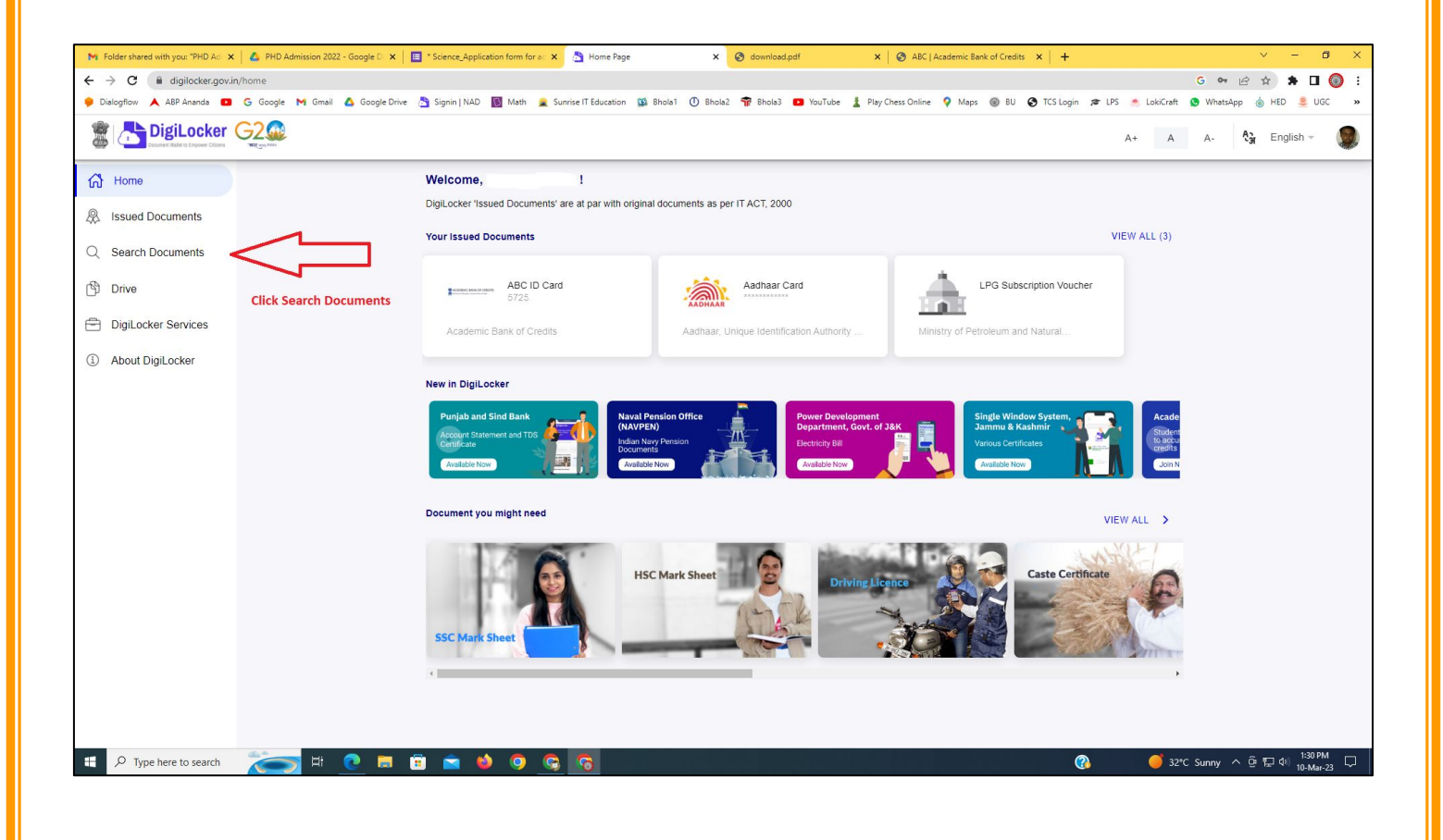

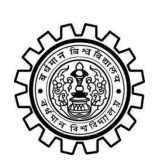

Academic Bank of Credit Rajbati, Burdwan, 713104

# **Step - 5**

- **a) Please write ABC at the search box**
- **b) Then click on the "Academic Bank of Credit"**

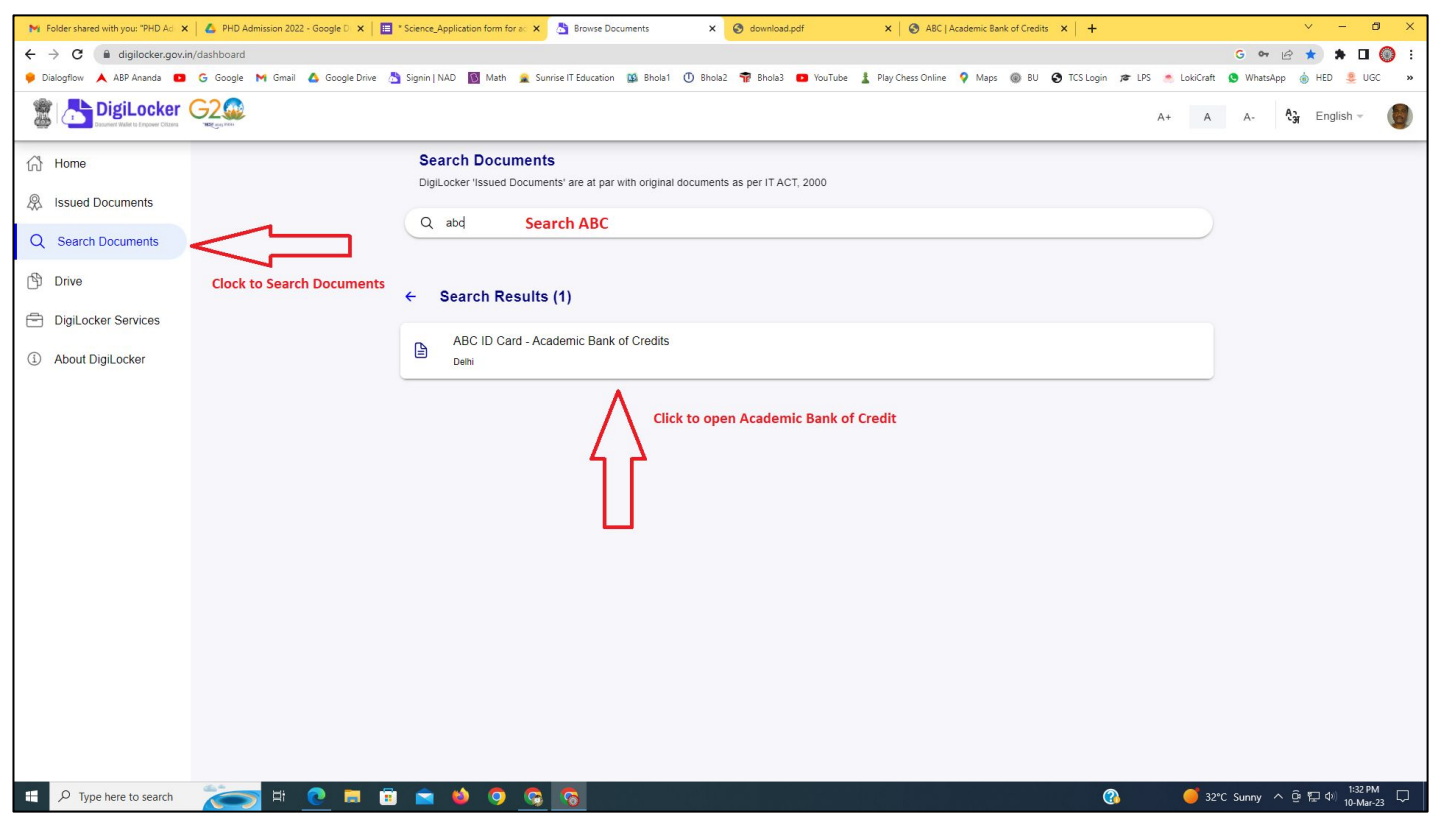

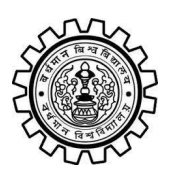

Academic Bank of Credit Rajbati, Burdwan, 713104

# **Step - 6**

- **a) At "Institution type" please select "University" from the drop down**
- **b) At "Institution Name" please select "The University of Burdwan" from the drop down**
- **c) Finally click on the "Get Document"**

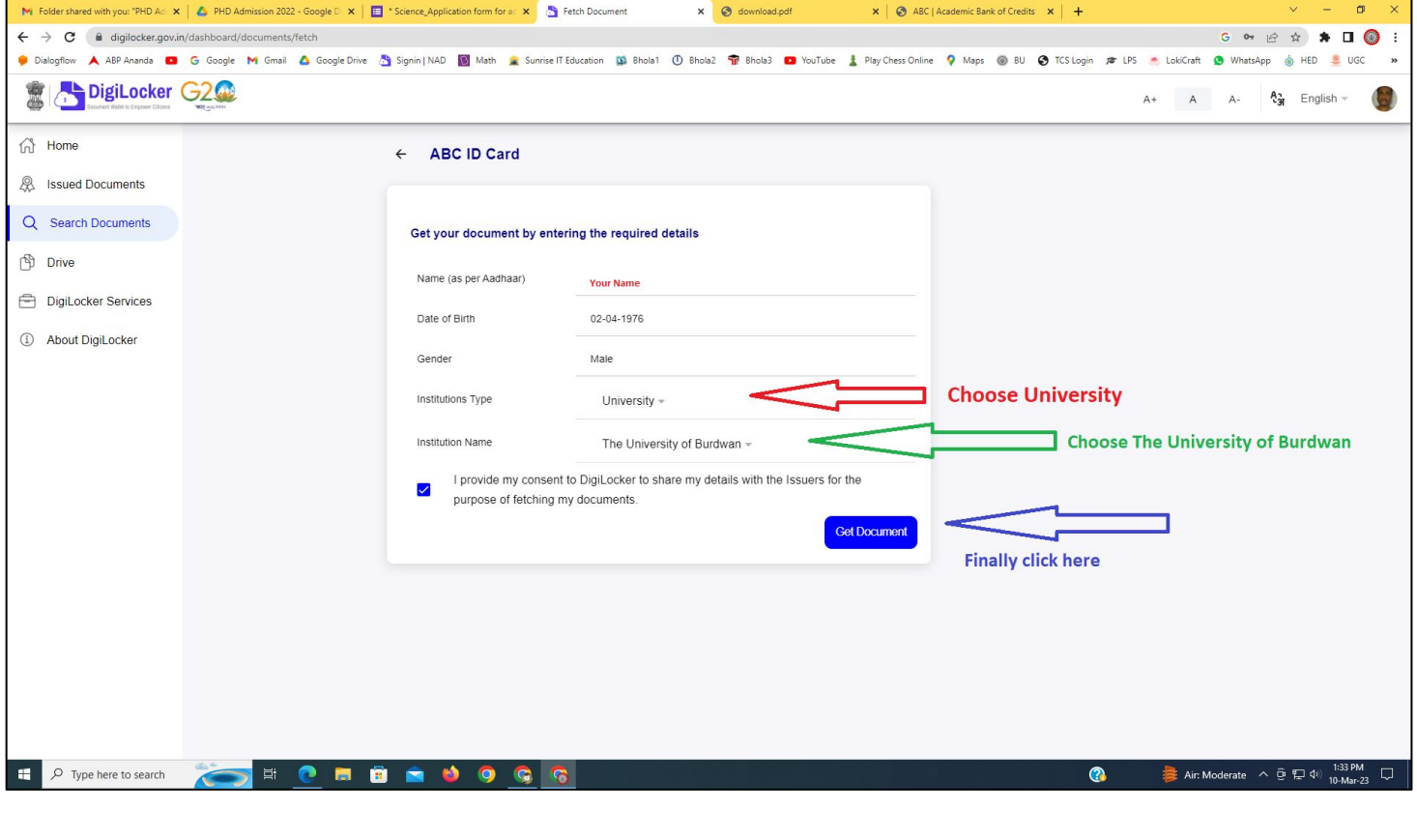

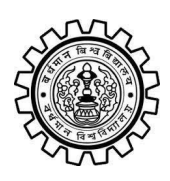

#### **The University of Burdwan** Academic Bank of Credit

Rajbati, Burdwan, 713104

#### **Step - 7**

**a) Finally you will get your Academic Bank of Credit ID (12 digit)**

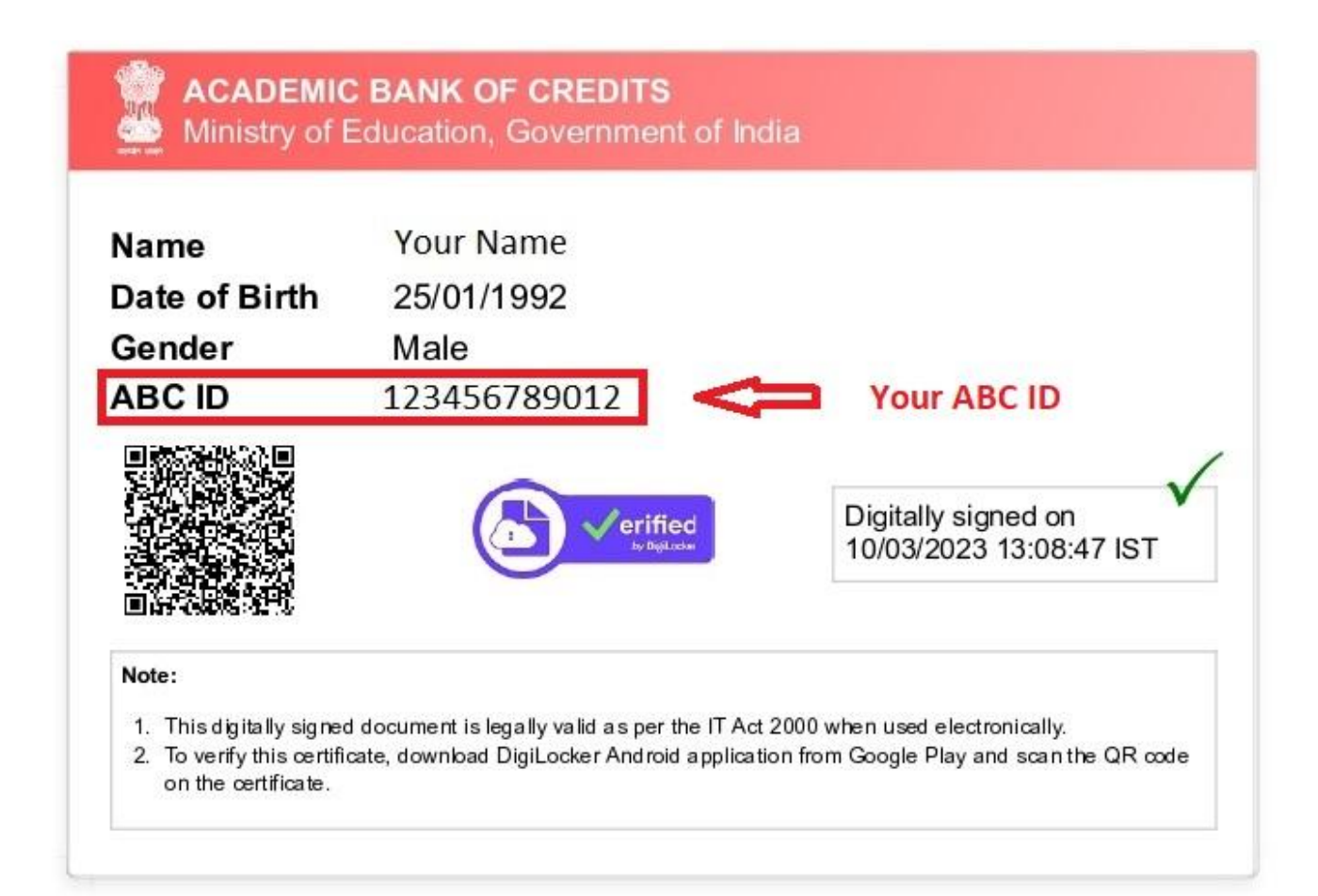

#### **Thank You**

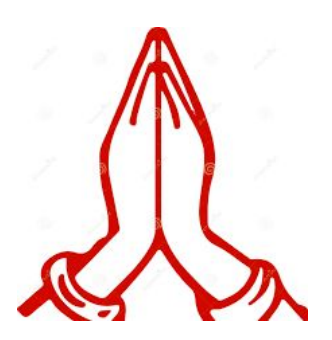